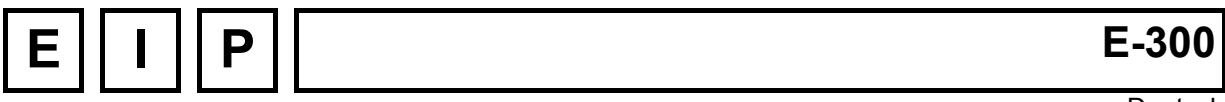

**Deutsch** 

# **UNIPROG für Stanzmaschine V1.01**

Version: **4. March 2010**

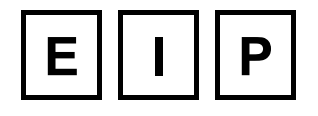

**UNE GAMME COMPLETE DE CONTROLEURS D'AXES EINE VOLLSTANDIGE PALETTE VON ACHSENSTEUERUNGEN A COMPLETE RANGE OF MOTION CONTROLLER**

# **Inhaltverzeichnis:**

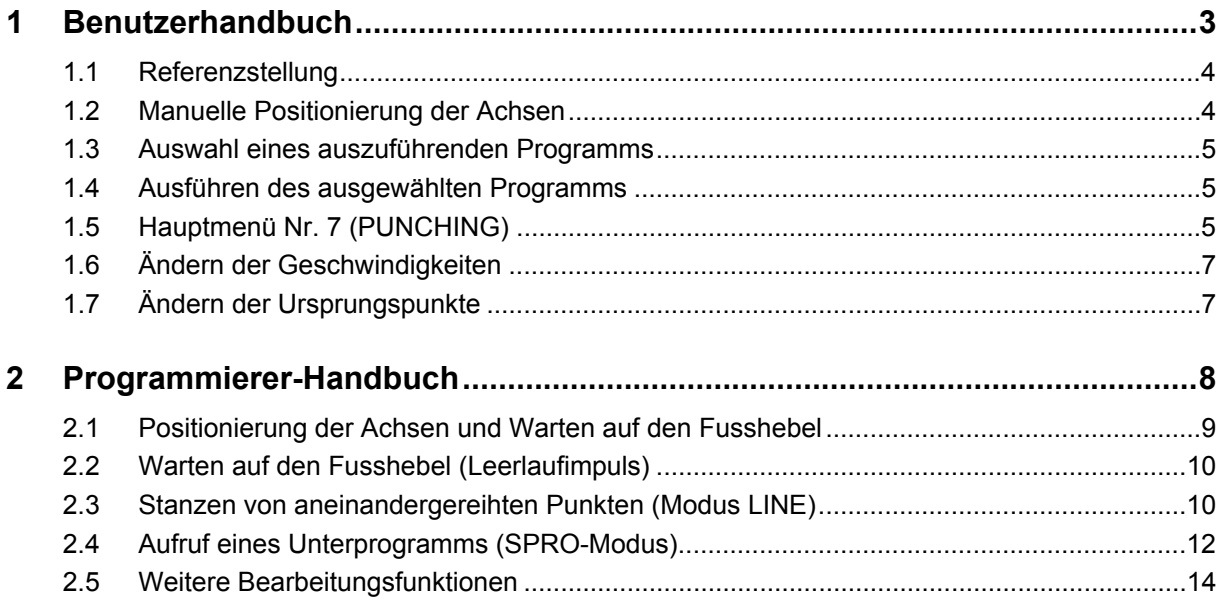

# **1 Benutzerhandbuch**

Das Hauptmenü beinhaltet sieben verschiedene Auswahloptionen:

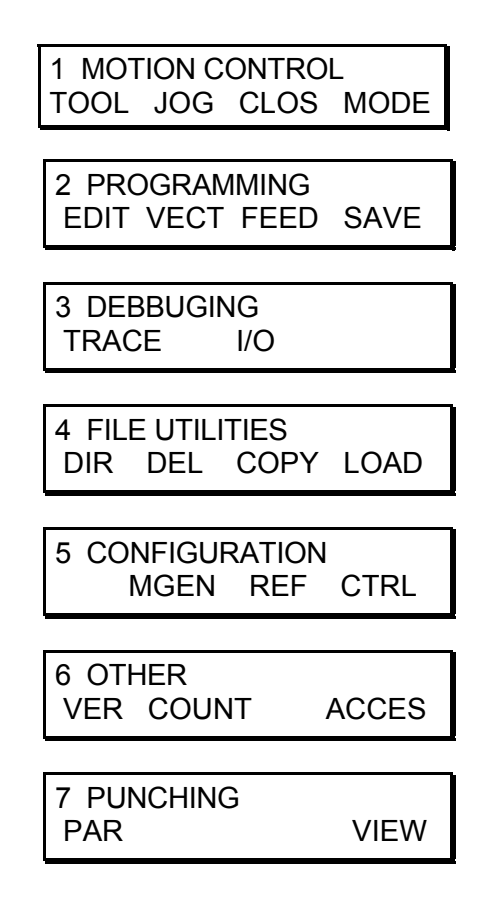

Sie werden mithilfe der *Pfeiltasten* (*hoch* und *runter*) ausgewählt, oder direkt über die numerische Tastatur (von *1* bis *7*).

Über die Auswahl einer der Optionen des Hauptmenüs erhält man Zugang zu den verschiedenen Untermenüs durch Drücken der entsprechenden Funktionstaste, die sich direkt unterhalb des Textes befindet. (*F1*, *F2*, *F3* oder *F4*).

#### **In den Untermenüs kann man durch Drücken von** *ESC* **zum Hauptmenü zurückkehren.**

Falls die grüne LED-Anzeige des *START*-Knopfes leuchtet, wird zurzeit ein Programm ausgeführt. Durch DRÜCKEN von *STOP* kann dieses angehalten werden. Die grüne LED-Anzeige erlischt.

## **1.1 Referenzstellung**

Zu allererst muss dafür gesorgt werden, dass sich die Maschine im Stillstand befindet. Falls die grüne LED-Anzeige des *START*-Knopfes leuchtet, *STOP* drücken.

Im Hauptmenü 1 (MOTION CONTROL) *F2* (JOG) drücken.

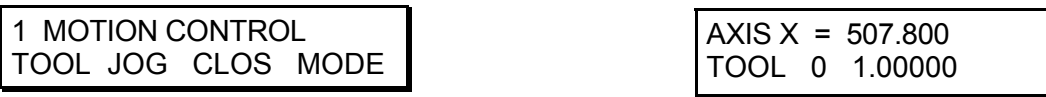

Durch Drücken von *F10* (X) die X-Achse oder durch Drücken von *F9* (Y) die Y-Achse auswählen. *F7* (REF) drücken, um die Referenz der ausgewählten Achse zu nehmen.

## **1.2 Manuelle Positionierung der Achsen**

Zu allererst muss dafür gesorgt werden, dass sich die Maschine im Stillstand befindet. Falls die grüne LED-Anzeige des *START*-Knopfes leuchtet, *STOP* drücken.

Im Hauptmenü 1 (MOTION CONTROL) *F2* (JOG) drücken. Durch Drücken von *F10* (X) die X-Achse oder durch Drücken von *F9* (Y) die Y-Achse auswählen. F8 drücken (JOG MODE), um den Zeiger auf die obere Linie zu bewegen.

1 MOTION CONTROL TOOL JOG CLOS MODE  $AXIS X = 507.800$ TOOL 0 1.00000

Jetzt den Zielwert der Achse (in Millimetern) eingeben und *ENTER* drücken. **DIE TASTE** *ENTER* **GEDRÜCKT HALTEN, BIS DIE BEWEGUNG VOLLSTÄNDIG EINGESTELLT WURDE.**

Die Achsen können auch mithilfe der *Pfeiltasten* (*links* und *rechts* für die X-Achse und *hoch* und *runter* für die Y-Achse) bewegt werden. Die Achse bewegt sich, solange der Druck aufrechterhalten wird. Sie bewegt sich um den in der unteren rechten Bildschirmecke angegebenen Wert (1.00000 in der nachstehenden Abbildung). Dieser Wert kann mithilfe der Tasten *F3* oder *F4* um einen 10er-Faktor geändert werden, oder durch die direkte Eingabe eines Werts über die numerische Tastatur, wenn sich der Zeiger auf der unteren Linie befindet. Der Zeiger kann mit *F8* (JOG MODE) von der oberen auf die untere Linie bewegt werden und umgekehrt.

### **1.3 Auswahl eines auszuführenden Programms**

Im Hauptmenü 2 (PROGRAMMING) *F2* (VECT) drücken.

2 PROGRAMMING EDIT VECT FEED SAVE START PROGRAMME 56

Die Nummer des auszuführenden Programms eingeben (von 0 bis 99) und *ENTER* drücken. Eventuell zur Prüfung die *Pfeiltaste nach oben* drücken. *ESC* drücken, um zum Hauptmenü zurückzukehren.

### **1.4 Ausführen des ausgewählten Programms**

Eine Referenz auf X und Y nehmen und *START* drücken.

Man kann von einer Position zur nächsten übergehen, ohne auf den Fusshebel zu drücken. Hierzu muss die *Pfeiltaste nach unten* gedrückt werden. Um zur vorherigen Position zurückzukehren, die *Pfeiltaste nach oben* drücken. Es ist ausserdem möglich, durch Eingabe der Nummer der Position (die erste ist Position 1) über die numerische Tastatur und anschliessendes Drücken von *ENTER* direkt zur Position **n** überzugehen. Diese Übergangsfunktion von einer Position zur nächsten ohne Drücken des Fusshebels ist bei der Feineinstellung der Programme nützlich.

Während das Programm ausgeführt wird, wird Folgendes auf dem Bildschirm angezeigt:

X 17.95 Y 19.00 IS AT POINT NB 3

Diese Anzeige kann durch Drücken von *ESC* beendet werden. Um zu dieser Anzeige zurückzukehren, im Menü 7 (PUNCHING), *F4* (VIEW) drücken.

## **1.5 Hauptmenü Nr. 7 (PUNCHING)**

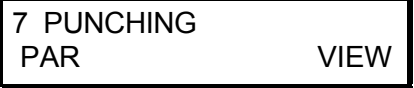

Durch Drücken von *F4* (VIEW) erscheint die Anzeige der Positionen (siehe oben). Diese Anzeige ist nur verfügbar, wenn gerade ein Programm ausgeführt wird.

Die Taste *F3* (PAR) ermöglicht es, zu den **PAR**ametern des Stanzers zu gelangen. Dabei handelt es sich um folgende Einstellungen:

$$
\frac{\text{IMPULS MIN [s]}:}{0.0}
$$

Mindestdauer eines Impulses auf dem Fusshebel (in Sekunden). Ein Impuls von geringerer Dauer als dem hier angegebenen Wert wird nicht berücksichtigt. Diese Option wird für eine Mindestdauer von 0.00 Sekunden deaktiviert.

AUTO VIEW 0=OFF 1=ON 1

Ist diese Option aktiviert (1 = ON), führt das Drücken von *START*, um die Ausführung eines Programmes zu starten, automatisch dazu, dass die Ansicht der Positionen angezeigt wird. Um diese automatische Option zu

deaktivieren, 0 (= OFF) wählen.

CYCLE NB BEFORE REF: 99

Anzahl der Zyklus, die vor der automatischen Referenzkontrolle ausgeführt werden.

TOOL AUTO 0=OFF 1=ON 1

Diese Option ermöglicht es, automatisch den Befehl TOOL 0 zu Anfang jedes Programms auszuführen, ohne dass dieser Befehl in dem Programm erscheint. Ausserdem wird am Ende des Programms automatisch ein JMP (Sprung)

zum Anfang des Programms ausgeführt (ohne dass dieser Befehl in dem Programm erscheint). Diese Option muss immer aktiviert werden, um mit dem Stanzer zu arbeiten, und deaktiviert werden, um nur UNIPROG auszuführen.

BACKLASH COMP [mm] : -10.00

Damit die Achsen sich immer in derselben Richtung positionieren, kann man hier eine Ausgleichsnachstellung in Millimetern einstellen. Dieser Wert ist mit Vorzeichen versehen. Man kann ihn also in beiden Richtungen

verwenden. Er wird von beiden Achsen geteilt. Diese Option kann durch die Eingabe von 0.00 deaktiviert werden.

*ESC* drücken, um zum Hauptmenü 7 (PUNCHING) zurückzukehren.

# **1.6 Ändern der Geschwindigkeiten**

Referenz-Geschwindigkeit:

• Im Hauptmenü 5 (CONFIGURATION) *F3* (REF) drücken.

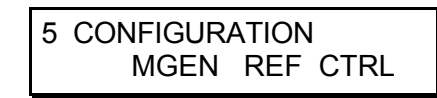

SPEED TO REF X -10.0000

Durch Drücken von *F10* (X) die X-Achse oder durch Drücken von *F9* (Y) die Y-Achse auswählen. Einen **NEGATIVEN** Wert eingeben und anschliessend *ENTER* drücken. *ESC* drücken, um zum Hauptmenü 5 (KONFIGURATION) zurückzukehren.

Geschwindigkeit der Achsen bei der Ausführung eines Programms:

• Im Hauptmenü 2 (PROGRAMMING) *F3* (FEED) drücken.

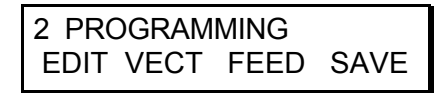

RATE # 0 12.0000

Einen **POSITIVEN** Wert eingeben und anschliessend *ENTER* drücken. *ESC* drücken, um zum Hauptmenü 2 (PROGRAMMING) zurückzukehren.

# **1.7 Ändern der Ursprungspunkte**

Im Hauptmenü 1 (MOTION CONTROL), *F1* (TOOL) drücken und die Ursprungspunkte für die X-Achse und/oder die Y-Achse ändern.

1 MOTION CONTROL TOOL JOG CLOS MODE

ORIGIN X TOOL 0 -507.800

ORIGIN Y TOOL 0 -209.650

# **2 Programmierer-Handbuch**

Es können circa 1200 Codezeilen bearbeitet werden, die auf 98 Programme verteilt sind (nummeriert von 1 bis 98). Das Programm 0 darf nicht geändert werden. Das Programm 99 ist der Referenzstellung vorbehalten. Der Inhalt des Programms 99 lautet:

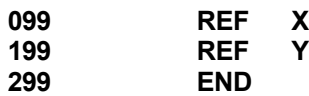

Es gibt fünf mögliche Befehle:

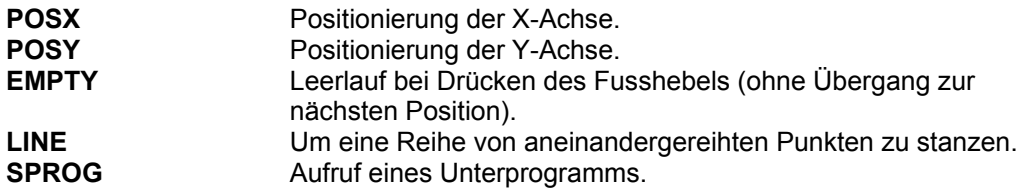

Um in den Bearbeitungsmodus zu gelangen, im Hauptmenü 2 (PROGRAMMING) *F1* (EDIT) drücken.

2 PROGRAMMING EDIT VECT FEED SAVE EDIT PROG NB ? 1

Die Nummer des zu bearbeitenden Programms eingeben und *ENTER* drücken. Falls das Programm leer ist, erscheint die Meldung NOP. Ansonsten erscheint die erste Zeile des Programms.

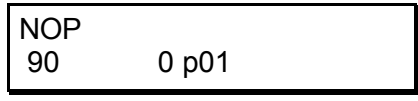

Angenommen, das Programm ist leer. Um einen Befehl einzugeben, die entsprechende Taste drücken:

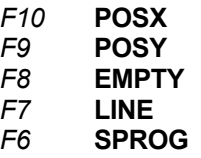

#### **2.1 Positionierung der Achsen und Warten auf den Fusshebel**

Im Bearbeitungsmodus *F10* (X) drücken. Die Position von X mithilfe der numerischen Tastatur eingeben und *ENTER* drücken. F1 (MOTN) drücken, um anzugeben, dass es sich zurzeit nur um eine Bewegung handelt. Jetzt erneut *ENTER* drücken. Bei der Ausführung dieser Zeile, startet die Maschine die Bewegung bis zur gewünschten Position. Anschliessend führt sie, ohne abzuwarten, ob das Ziel erreicht wurde, den nächsten Befehl aus. Dies ist der Modus **MOTN**.

Hinweis: MOTN ist der Standardmodus, es ist nicht erforderlich *F1* zu drücken. Man kann daher direkt *ENTER* drücken.

Jetzt muss die Y-Achse positioniert werden. Das Ende der Bewegungen abwarten und anschliessend auf die Freigabe des Fusshebels warten. Hierzu *F9* (Y) drücken. Die Position von Y mithilfe der numerischen Tastatur eingeben und *ENTER* drücken. *F2* (HOLE) drücken, um anzugeben, dass auf die Freigabe des Fusshebels gewartet werden muss, bevor der nächste Befehl ausgeführt wird. Dies ist der Modus **HOLE**.

Zusammenfassung: Um die Achsen beispielsweise bei der Position  $X = 10,2$  und Y = 15,45 zu positionieren:

**POSX 10.20 MOTN POSY 15.45 HOLE**

Dank dieser beiden Modi (MOTN und HOLE) kann man ganz einfach aneinandergereihte Punkte auf einer Geraden programmieren, die parallel zu X oder Y verläuft.

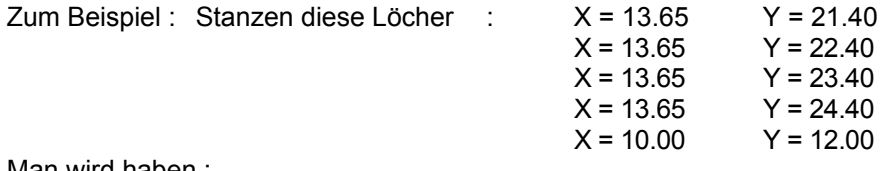

Man wird haben :

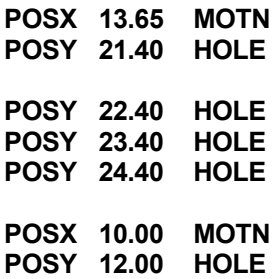

# **2.2 Warten auf den Fusshebel (Leerlaufimpuls)**

Im Bearbeitungsmodus *F8* (EMPTY) und anschliessend *ENTER* drücken.

**EMPTY**

# **2.3 Stanzen von aneinandergereihten Punkten (Modus LINE)**

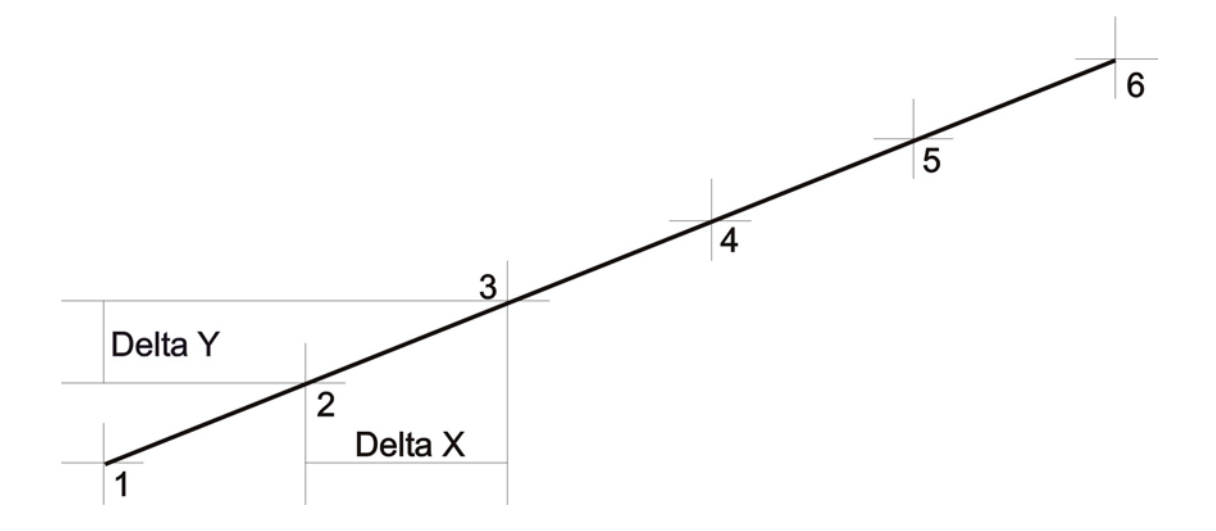

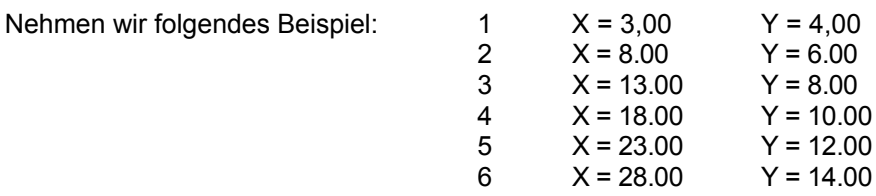

Man hat einen Delta-X-Wert von 5,00 und einen Delta-Y-Wert von 2,00. Zuerst muss die Positionierung auf  $X = 3,00$  und  $Y = 4,00$  erfolgen, anschliessend muss ein Loch gestanzen werden:

**POSX 3.00 MOTN POSY 4.00 HOLE**

Jetzt gibt man Delta X (5,00) und Delta Y (2,00) an:

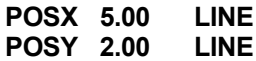

Der Modus **LINE** wird mit der Taste *F3* (LINE) aufgerufen.

Jetzt kann der Rest der Zeile programmiert werden. Achtung: Da der erste Punkt bereits ausgeführt wurde, müssen nur noch fünf Punkte ausgeführt werden:

#### **LINE 5**

Der Befehl **LINE** wird durch Drücken von *F7* (LINE) aufgerufen.

Zusammenfassung:

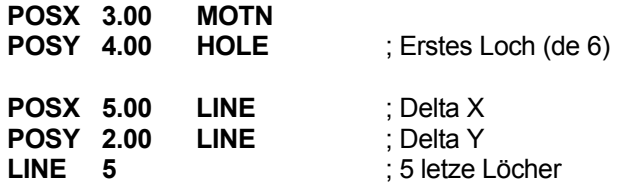

Der Modus LINE ist modal, falls man eine weitere Reihe ausführen muss, die beispielsweise folgende Ursprünge hat:  $X = 25,50$  und  $Y = 13,75$  und 15 Punkte umfasst. Angenommen, diese Reihe hat auch einen Delta-X-Wert von 5,00 und einen Delta-Y-Wert von 2,00. In diesem Fall ist es nicht erforderlich, POSX/POSY mit dem Modus LINE zu wiederholen. Man hat folgende Angaben:

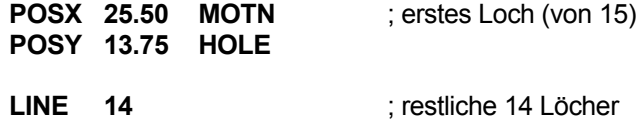

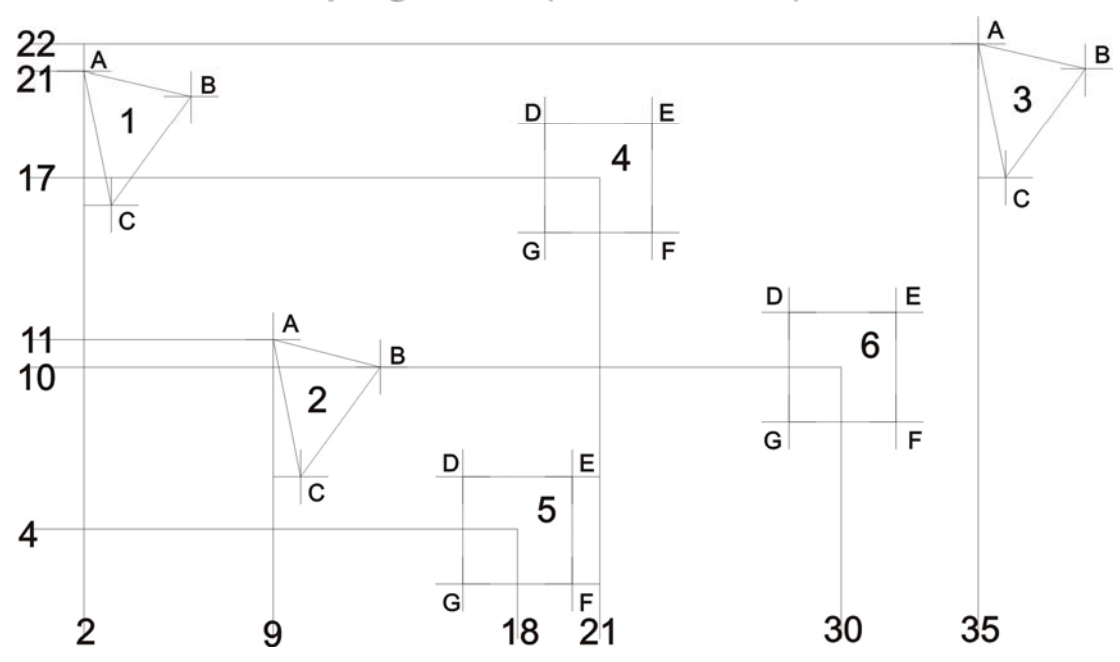

#### **2.4 Aufruf eines Unterprogramms (SPRO-Modus)**

Der Aufruf eines Unterprogramms wird verwendet, wenn man den Ursprungspunkt ändern möchte und/oder eine Punktekonstellation wiederholen möchte. Hierzu muss ein neuer Ursprung festgelegt, und das Unterprogramm muss aufgerufen werden. Der Ursprung kann mit einem Punkt der Konstellation übereinstimmen, oder auch nicht. In der nachstehenden Abbildung sieht man, dass der Ursprung in den Konstellationen 1, 2 und 3 mit einem Loch übereinstimmt (Loch A), wohingegen der Ursprung in den Konstellationen 4, 5 und 6 mit keinem Loch übereinstimmt.

Um die nachstehende Konstellation auszuführen, müssen zwei Unterprogramme erstellt werden, die beispielsweise in den Programmen 90 (Konstellationen 1, 2 und 3) und 91 (Konstellationen 4, 5 und 6) platziert werden.

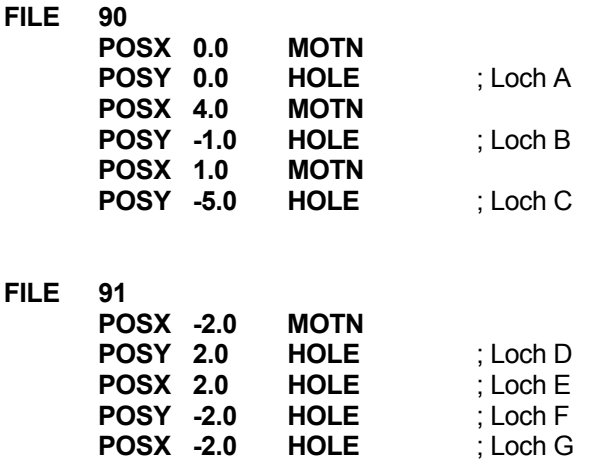

Ab dem Hauptprogramm wird also der Ursprung jeder Konstellation festgelegt und anschliessend wird das Unterprogramm aufgerufen.

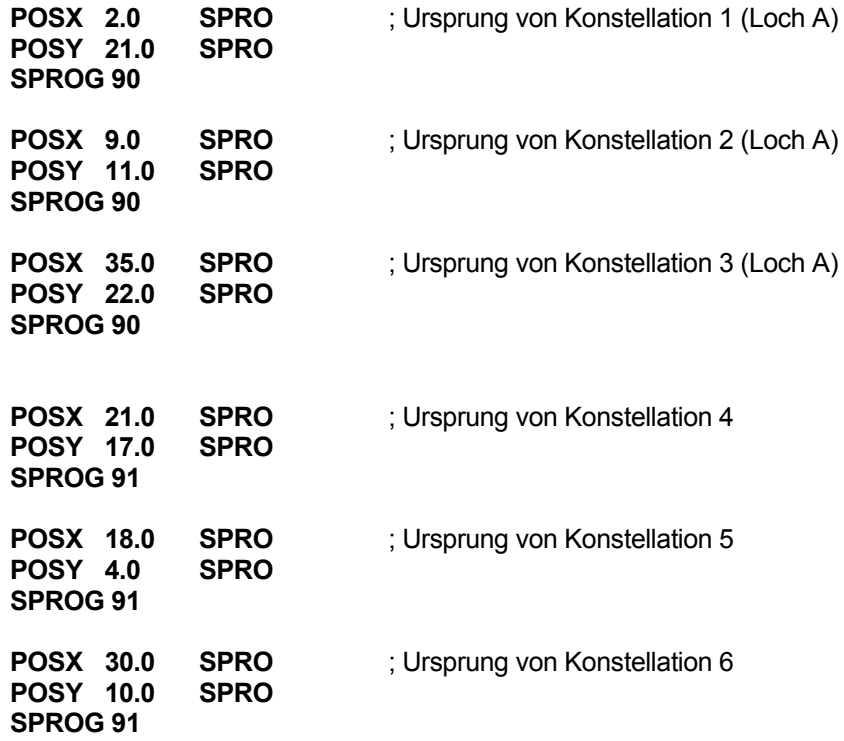

Der Befehl **SPROG** wird mit der Taste *F6* (SPROG) aufgerufen, und der Modus **SPRO** mit der Taste *F4* (SPRO).

**SPROG 91** bedeutet, dass man die Zeile 0 des Unterprogramms 91 aufruft.

Die Aufrufe von Unterprogrammen können nicht verschachtelt werden. Das heisst, dass man von einem Unterprogramm aus kein anderes Unterprogramm aufrufen kann.

Wie beim Befehl **LINE** ist der **SPRO**-Modus modal.

## **2.5 Weitere Bearbeitungsfunktionen**

Im Bearbeitungsmodus ermöglicht die Taste *INS* mehrere Dinge:

- Durch anschliessendes Drücken von F1 (BKP) kann man einen breakpoint (Haltepunkt) in einer Zeile setzen.
- Durch anschliessendes Drücken von F2 (LIN) kann man direkt eine beliebige Zeile bearbeiten. Es genügt hierzu, bei Aufforderung die Nummer der betreffenden Zeile einzugeben.
- Durch anschliessendes Drücken von F3 (INS) kann man eine Zeile in das Programm einfügen.
- Durch anschliessendes Drücken von F4 (DEL) kann man die aktuelle Zeile löschen.

Ab dem Hauptmenü 4 (FILE UTILITIES):

- Durch Drücken der Taste *F1* (DIR) erhält man eine Übersicht über den Inhalt des Speichers: verwendete Dateien sowie ihre Grösse, Anzeige, ob die betreffende Datei geschützt ist, oder nicht (PROT) und Anzahl der freien Zeilen (FREE).
- Durch Drücken der Taste F2 (DEL) kann man eine Datei löschen. Nach Aufforderung die Nummer der zu löschenden Datei eingeben, *ENTER* drücken und anschliessend mit *CLR* bestätigen.
- Durch Drücken der Taste *F3* (COPY) kann man eine Datei über eine andere kopieren.